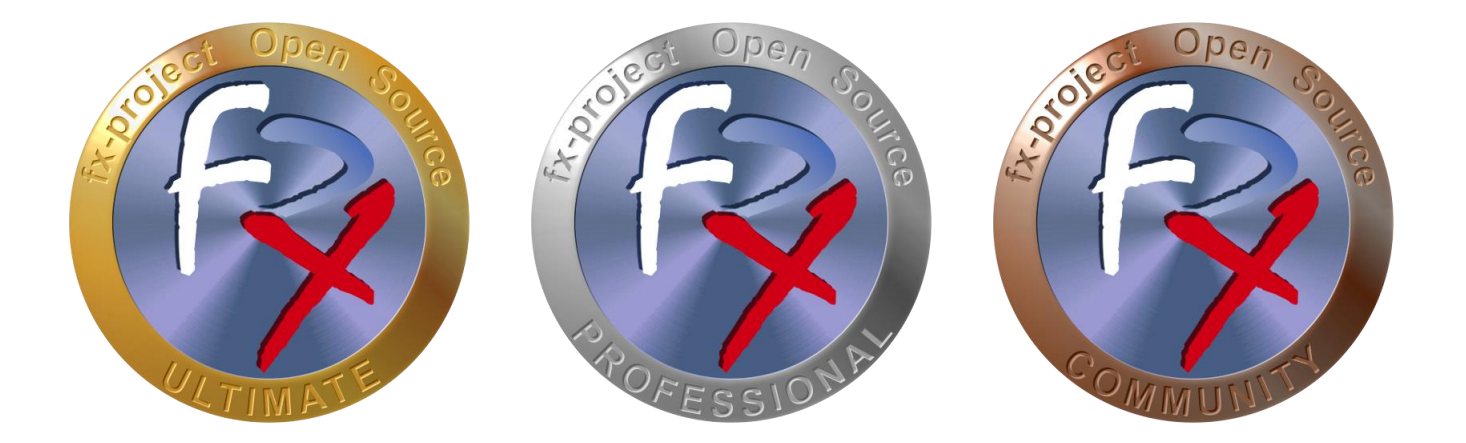

# *FX-PROJECT ® OPEN SOURCE*

Version 21

# **fx-project Open Source - Workflow FIRST STEPS**

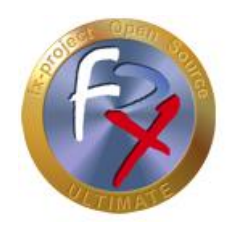

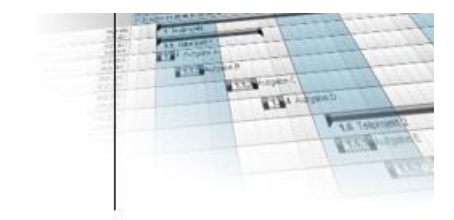

## **Table of contents**

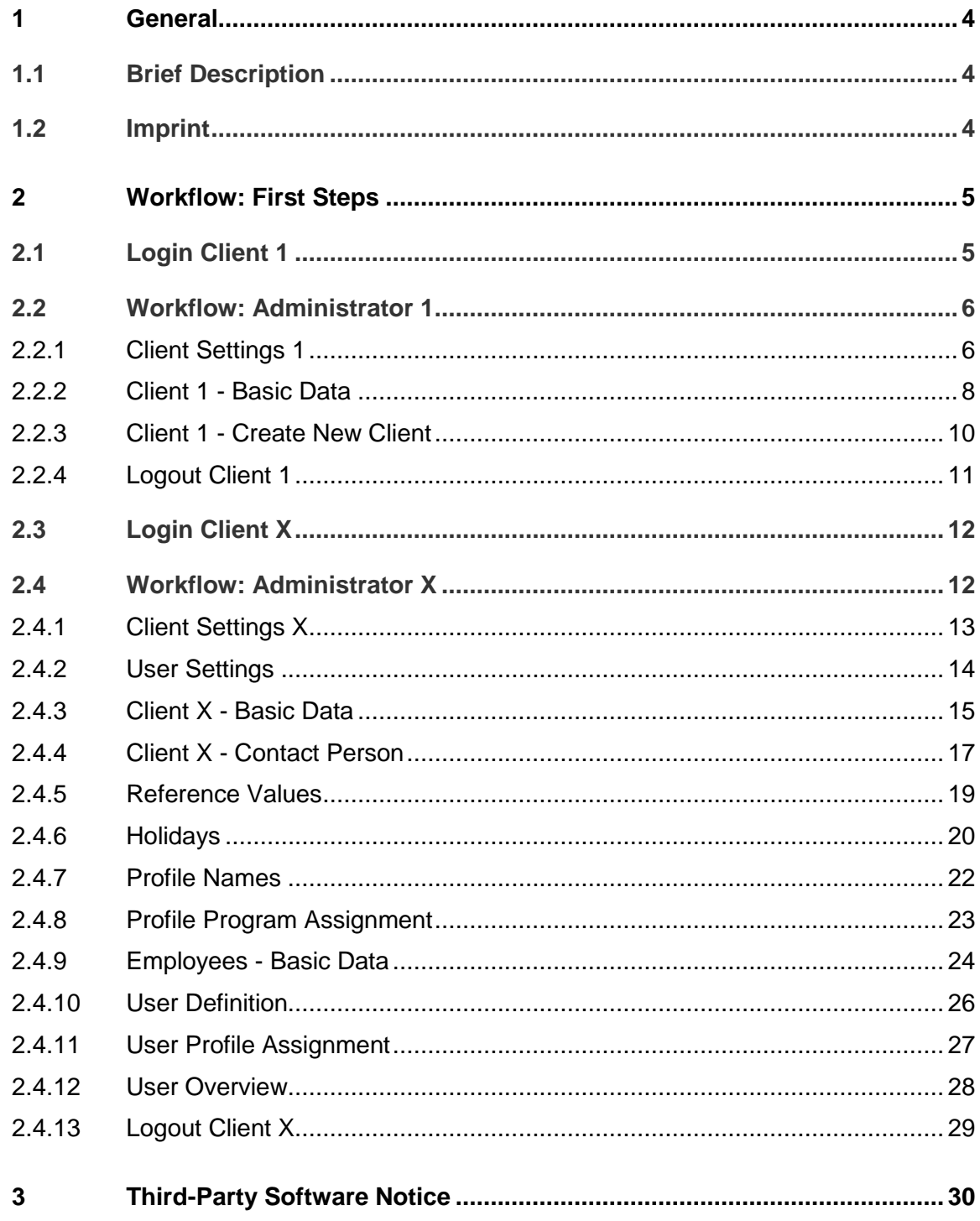

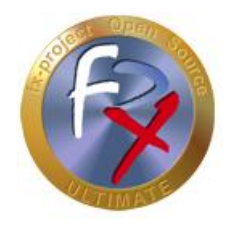

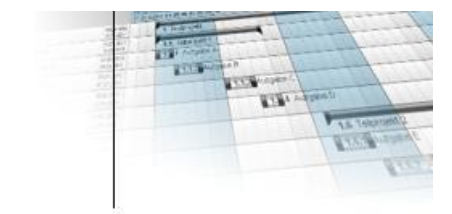

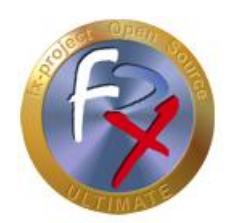

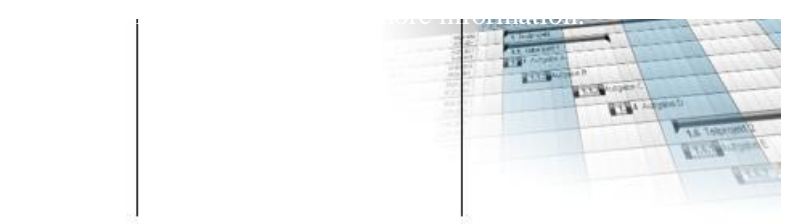

### **1 General**

fx-project version 21, as of June 2021

### **1.1 Brief Description**

This tutorial explains step-by-step how to get started with fx-project.

Unless otherwise described, instructions always refer to the Ultimate version of fxproject, as it includes all functionalities.

### **1.2 Imprint**

#### **FeRox Management Consulting GmbH & Co KG**

Adolf Langer Way 11a 94036 Passau **Germany** 

Phone: +49-851-96671-0 Fax: +49-851-96671-10

Email: [info@fx-project.de](mailto:info@fx-project.de) Web: [https://www.fx-project.org](mhtml:file://I:/WEB/_FXP_OS_DEV/INT/DOC/ENGLISH/fx-project%2000.1%20Kurzuebersicht%20en.mht!https://www.fx-project.org)

Personally liable shareholder FeRox Management Consulting Verwaltungs-GmbH Passau Local Court, HRA Passau 13154

Managing Director Walter Binder Passau Local Court, HRB Passau 10384

© FeRox Management Consulting GmbH & Co. KG

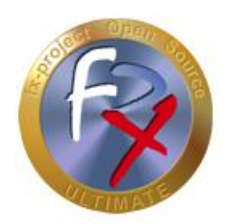

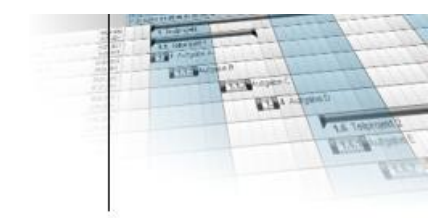

**2 Workflow: First Steps**

The following section describes how the first steps can be taken in fx-project. Basically, it is recommended to create a separate client for the tests, which can be deleted again after a successful test.

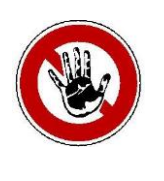

#### **Notice:**

*Since client no. 1 contains additional control functions, e.g. create new clients etc., it is better to manage real live data in a new client and to reserve client no. 1 only for the administration of the whole fx-project.*

This procedure is not a must, but merely a suggestion from practical experience.

### **2.1 Login Client 1**

When logging in to fx-project for the first time, the following information is entered in the "**User Login**" screen:

- **Client No. 1** *(Main Client No. 1)*
- **User Name admin**
- **Password fx-project**

or the personal access data. With a click on the button "**Login**" the login takes place.

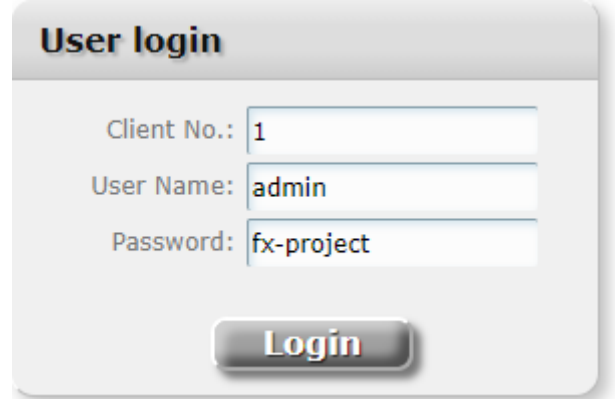

*(Figure 1: The screenshot may differ depending on the version)*

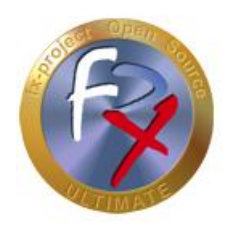

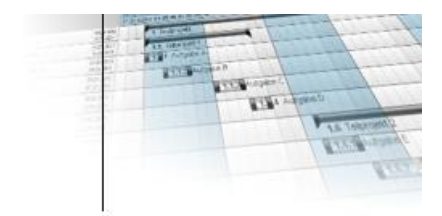

### **2.2 Workflow: Administrator 1**

The administrator of a client can set all necessary options for the respective client system. The settings apply to all users in the respective client as the default setting.

### **2.2.1 Client Settings 1**

Administration ► Client ► Client Settings

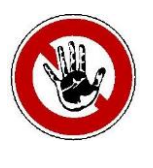

#### **Notice:**

*Create document archive folder, e.g. /act/dms/fxp/ (for Linux) or Z:\FXP\DMS\ etc. (for Windows). The web server must have full access to it, e.g. for the Apache server the Apache user under Linux, or for the IIS the Internet process account IUSR or IWAM under Windows.*

DMS: The uploaded documents or copies of the sent emails are stored in this folder for each client. All other settings are already preset by default and can be changed as desired.

Settings made here apply to all clients unless they are overridden by administrators of other clients or users.

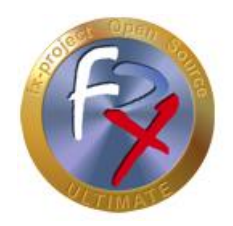

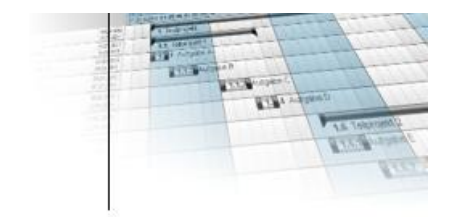

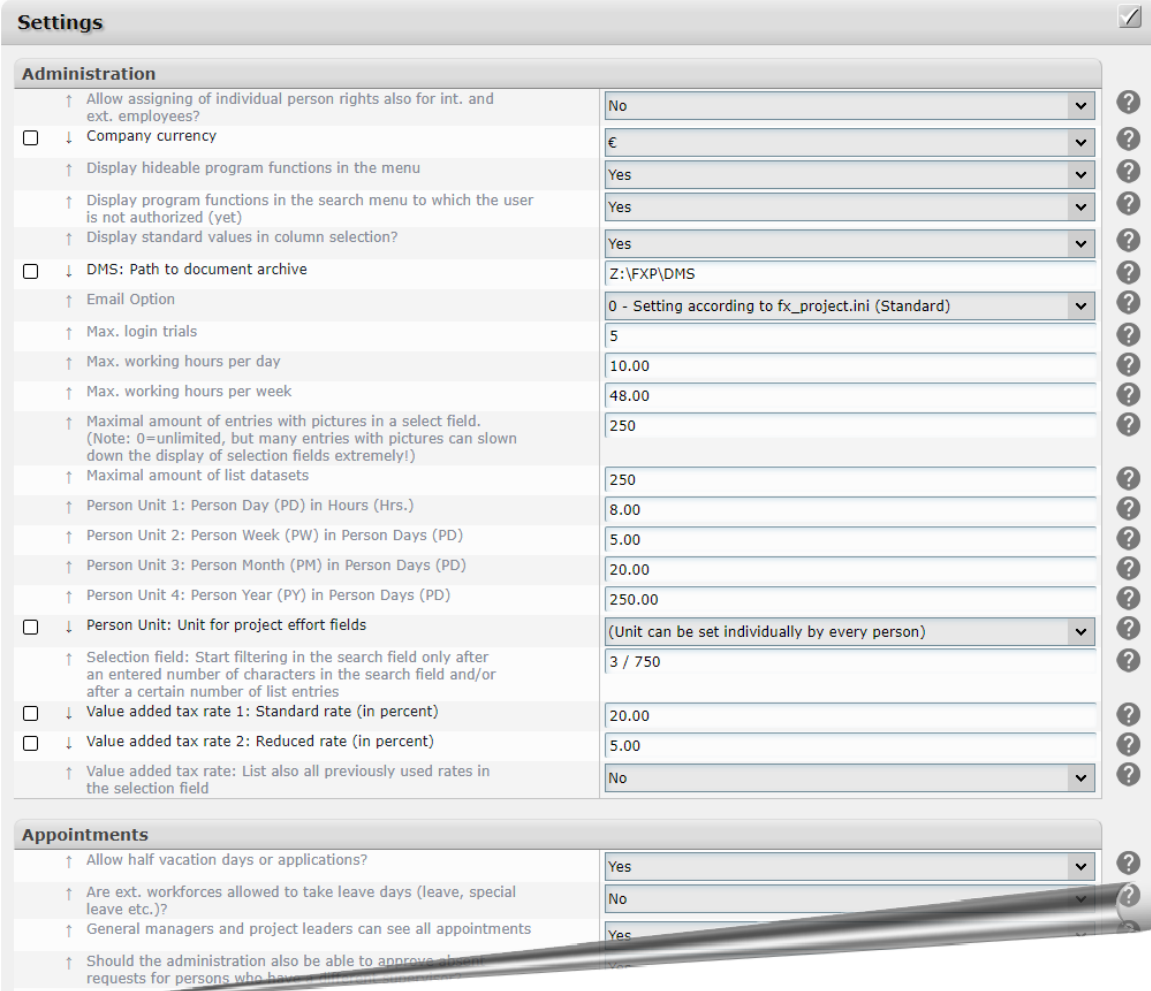

*(Figure 2: The screenshot may differ depending on the version)*

Some settings, such as the "**DMS: Path to document archive**", can only be changed by the main administrator of client 1

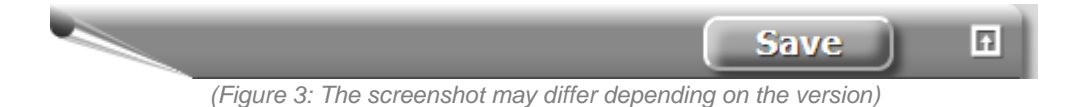

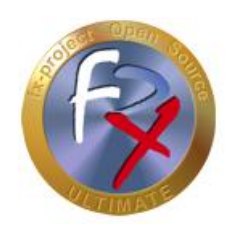

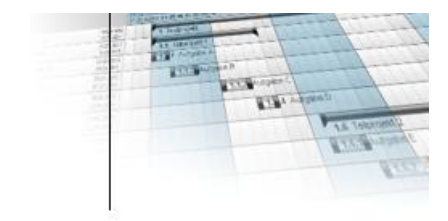

## **2.2.2 Client 1 - Basic Data**

Creation ► Client ► Basic Data

If you are not yet in change mode, click the [**Change**] button in the action bar.

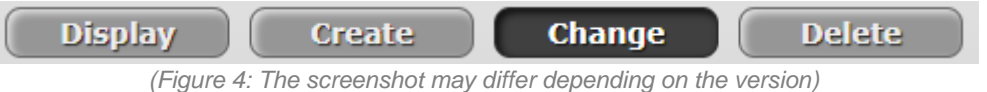

Select the client you want to change in the selection field. (After a new installation, there is only client 1 here).

To display the corresponding data, click the [**Select**] button.

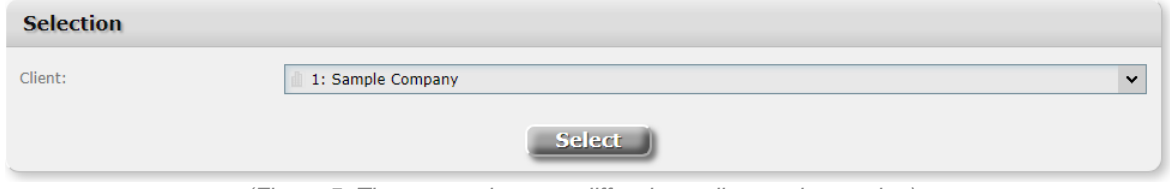

*(Figure 5: The screenshot may differ depending on the version)*

Change the basic data of your main client 1 according to your wishes. Add icons or company logos.

Likewise, the username, email address or password of the main administrator can be changed.

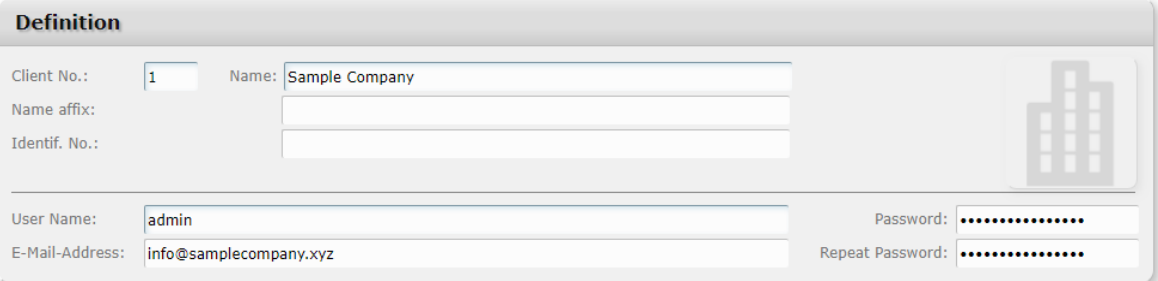

*(Figure 6: The screenshot may differ depending on the version)*

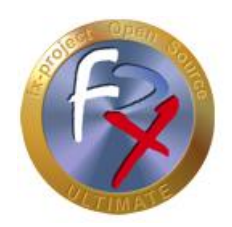

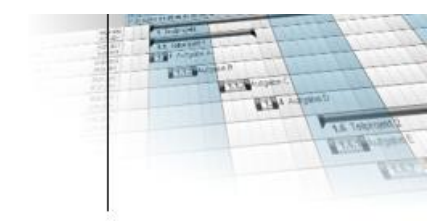

#### Add addresses or communication data.

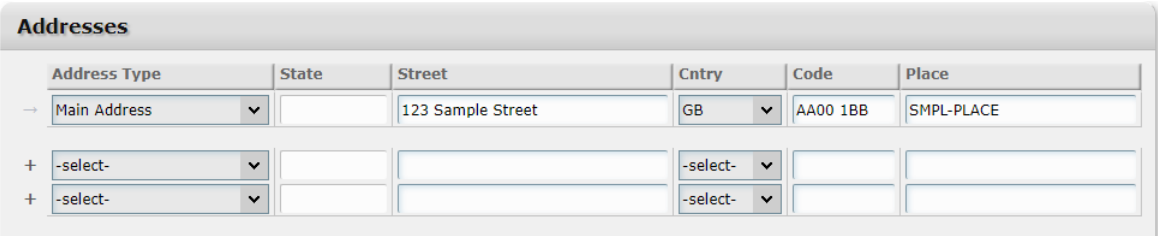

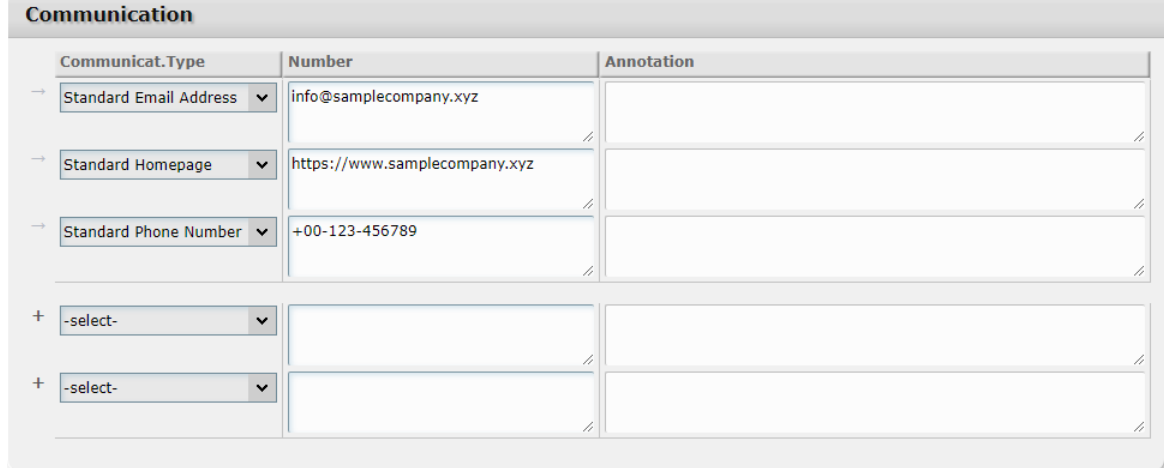

*(Figure 7: The screenshot may differ depending on the version)*

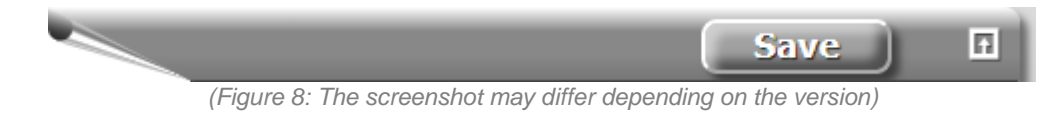

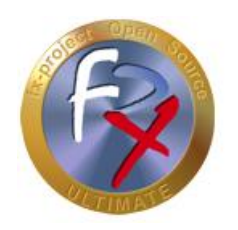

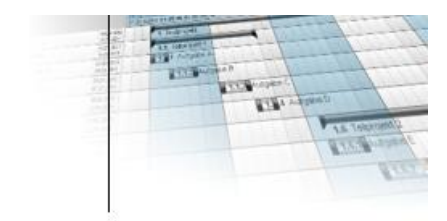

### **2.2.3 Client 1 - Create New Client**

Creation ► Client ► Basic Data

As already described, it makes sense to carry out the tests in a separate client. This must be newly created by clicking on the [**Create**] button in the action bar.

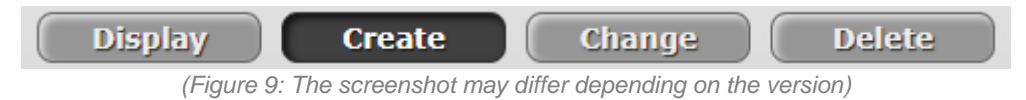

Now enter the data of the new client. The definition mask is structured similarly as before in the change mode with the exception of the following two fields:

#### **Client number:**

This can be freely selected as long as there is no client with this number. The field is always preset with the next free number (here: 2).

#### **Client:**

If a client is selected as source here, some basic data (lookup values and user roles, see later) will be copied when creating the new client.

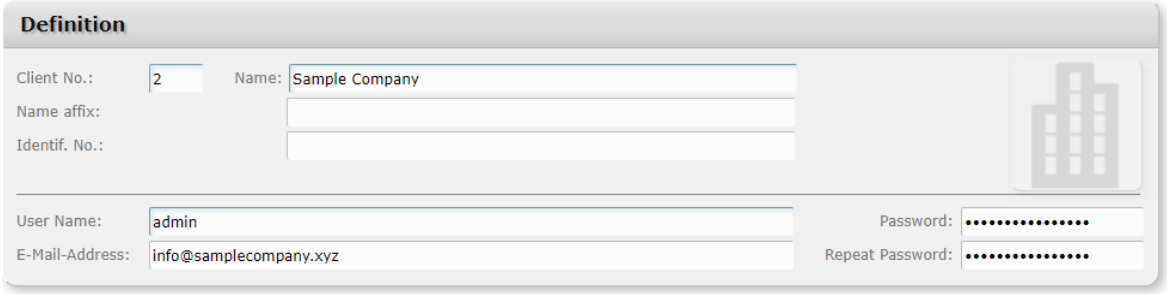

*(Figure 10: The screenshot may differ depending on the version)*

An administrator is automatically assigned to each newly created client.

Once all the data has been entered, click on the [**Save**] button to send it, check it and transfer it to the database.

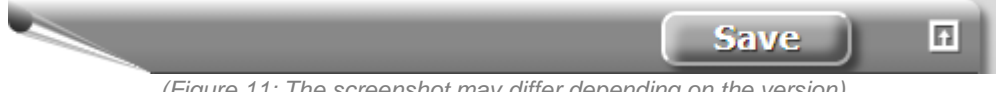

*(Figure 11: The screenshot may differ depending on the version)*

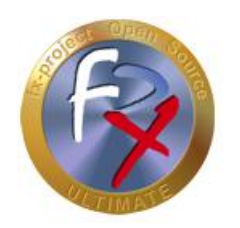

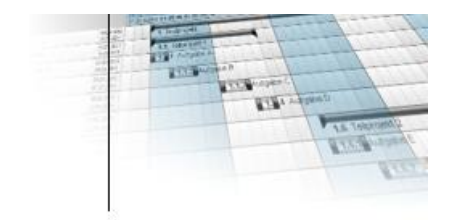

### **2.2.4 Logout Client 1**

This completes the preparations for creating a new client. Now perform a "Logout" in the current client.

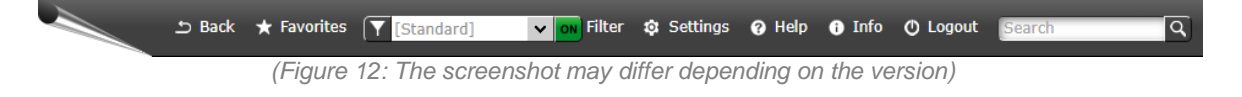

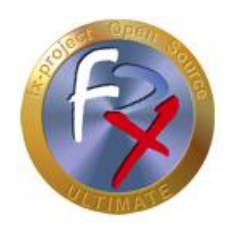

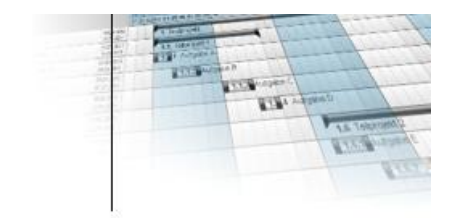

### **2.3 Login Client X**

Now log in with the previously created administrator data in the newly created client, e.g. client 2.

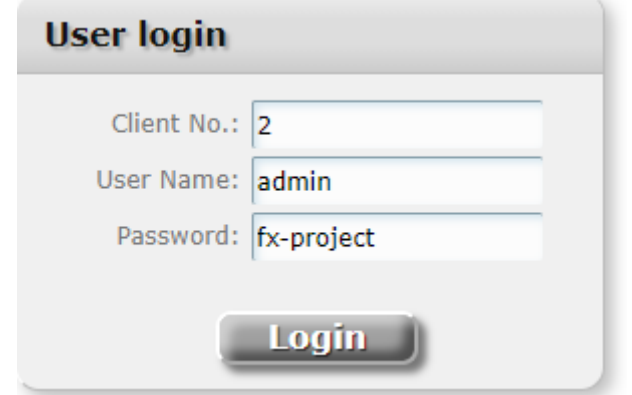

*(Figure 13: The screenshot may differ depending on the version)*

### **2.4 Workflow: Administrator X**

The administrator of a client can set all necessary options for the respective client system. The settings apply to all users in the respective client as the default setting.

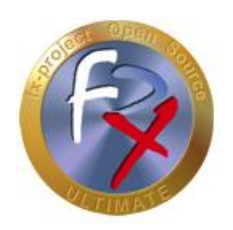

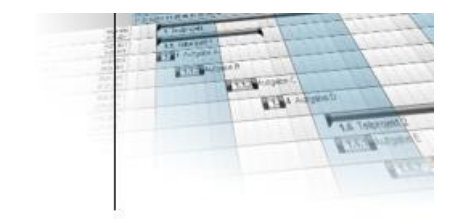

### **2.4.1 Client Settings X**

Administration ► Client ► Client Settings

All settings are already preset by default and can be changed as desired.

Settings made here apply to the entire client.

|   |    | <b>Administration</b>                                                                                                    |                                                    |              |
|---|----|----------------------------------------------------------------------------------------------------|----------------------------------------------------|--------------|
|   |    | <sup>1</sup> Allow assigning of individual person rights also for int. and<br>ext. employees?                                                                                               | N <sub>o</sub>                                     | $\checkmark$ |
| П |    | Company currency                                                                                                    | €                                                  | $\checkmark$ |
|   |    | Display hideable program functions in the menu                                                                                                    | Yes                                                | $\checkmark$ |
|   |    | <sup>†</sup> Display program functions in the search menu to which the user<br>is not authorized (yet)                                                                                      | Yes                                                | $\checkmark$ |
|   |    | Display standard values in column selection?                                                                                                    | Yes                                                | $\checkmark$ |
| П |    | DMS: Path to document archive                                                                                                    | Z:\FXP\DMS                                         |              |
|   |    | <b>Email Option</b>                                                                                                    | 0 - Setting according to fx project.ini (Standard) | $\checkmark$ |
|   |    | Max. login trials                                                                                                    | 5                                                  |              |
|   |    | Max. working hours per day                                                                                                    | 10.00                                              |              |
|   |    | Max. working hours per week                                                                                                    | 48.00                                              |              |
|   |    | <sup>†</sup> Maximal amount of entries with pictures in a select field.<br>(Note: 0=unlimited, but many entries with pictures can slown<br>down the display of selection fields extremely!) | 250                                                |              |
|   |    | Maximal amount of list datasets                                                                                                    | 250                                                |              |
|   | ↑. | Person Unit 1: Person Day (PD) in Hours (Hrs.)                                                                                                    | 8.00                                               |              |
|   |    | Person Unit 2: Person Week (PW) in Person Days (PD)                                                                                                    | 5.00                                               |              |
|   |    | Person Unit 3: Person Month (PM) in Person Days (PD)                                                                                                    | 20.00                                              |              |
|   |    | Person Unit 4: Person Year (PY) in Person Days (PD)                                                                                                    | 250.00                                             |              |
| п |    | Person Unit: Unit for project effort fields                                                                                                    | (Unit can be set individually by every person)     | $\checkmark$ |
|   |    | <sup>†</sup> Selection field: Start filtering in the search field only after<br>an entered number of characters in the search field and/or<br>after a certain number of list entries        | 3/750                                              |              |
| О |    | I Value added tax rate 1: Standard rate (in percent)                                                                                                    | 20.00                                              |              |
| П |    | I Value added tax rate 2: Reduced rate (in percent)                                                                                                    | 5.00                                               |              |
|   |    | t Value added tax rate: List also all previously used rates in<br>the selection field                                                                                                    | <b>No</b>                                          |              |
|   |    |                                                                                                    |                                                    |              |
|   |    | <b>Appointments</b>                                                                                                    |                                                    |              |
|   |    | <sup>†</sup> Allow half vacation days or applications?                                                                                                    | Yes                                                |              |
|   |    | t Are ext. workforces allowed to take leave days (leave, special<br>leave etc.)?                                                                                                    | <b>No</b>                                          |              |
|   |    | General managers and project leaders can see all appointments                                                                                                    | Yes                                                |              |

*(Figure 14: The screenshot may differ depending on the version)*

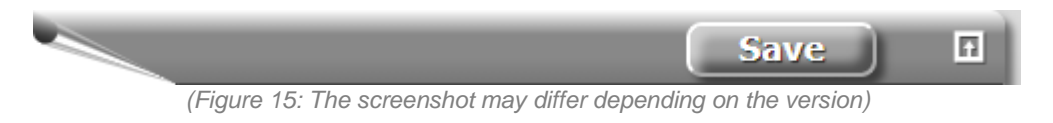

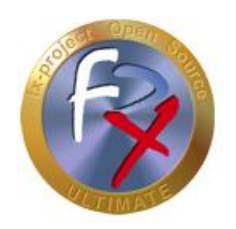

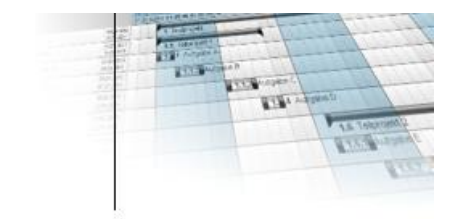

### **2.4.2 User Settings**

Administration ► Users ► User Settings

All settings are already preset by default and can be changed as desired.

Settings made here apply **only to the** own user.

|        | <b>Appointments</b>                                                                            |                |              |
|--------|------------------------------------------------------------------------------------------------|----------------|--------------|
|        | <sup>†</sup> Sort appointments in the control center by persons instead of<br>date?            | Yes            | $\checkmark$ |
|        | <b>Format/Design</b>                                                                           |                |              |
| п      | L Adjust field border color according to the filter settings?                                  | Yes            | $\checkmark$ |
|        | <sup>†</sup> Calendar Month: Change calendar month from day X on (1<br>$\leq$ = X $\leq$ = 30) | 20             |              |
|        | Century change when smaller than                                                               | 20             |              |
|        | Date format                                                                                    | mm/dd/yyyy     | $\checkmark$ |
| П      | Decimal seperator                                                                              |                |              |
|        | Display time spans in decimal format?                                                          | No             | v            |
|        | Post-decimal positions                                                                         | 2              | $\checkmark$ |
|        | Time format                                                                                    | HH:nn          |              |
|        | General                                                                                        |                |              |
|        |                                                                                                |                |              |
|        | Each filter setting can be switched on or off?                                                 | Yes            | $\checkmark$ |
|        | t List entries per page (Display Mode)                                                         | 15             |              |
|        | List entries per page (Editing Mode)                                                           | $\overline{2}$ |              |
|        | <b>Program Functions</b>                                                                       |                |              |
|        | t Keep actual action when changing program functions?                                          | <b>No</b>      | v            |
| П<br>П | t Restore last program function on program start? (NO = Start<br>with the control center)      | Yes            |              |
|        | <b>Projects</b>                                                                                |                |              |
|        | <sup>†</sup> Display prefix for sub projects and tasks?                                        | Yes            | $\checkmark$ |
|        | t Sort main projects in the project menu by project number<br>instead of project name?         | Yes            | v            |

*(Figure 16: The screenshot may differ depending on the version)*

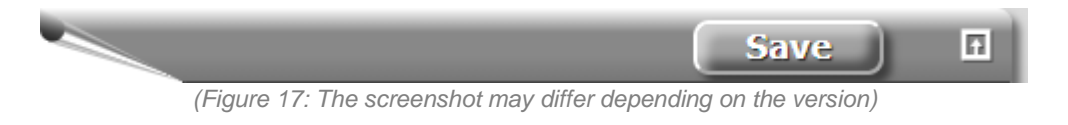

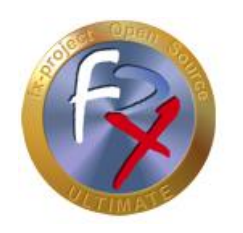

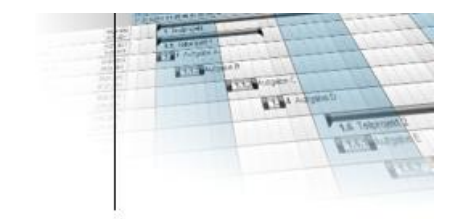

### **2.4.3 Client X - Basic Data**

Creation ► Client ► Basic Data

### Go to the [**Change**] mode.

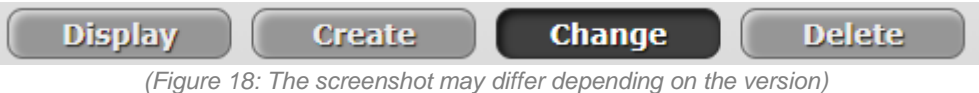

The selection field contains only the own client. To display the corresponding data, click the [**Select**] button.

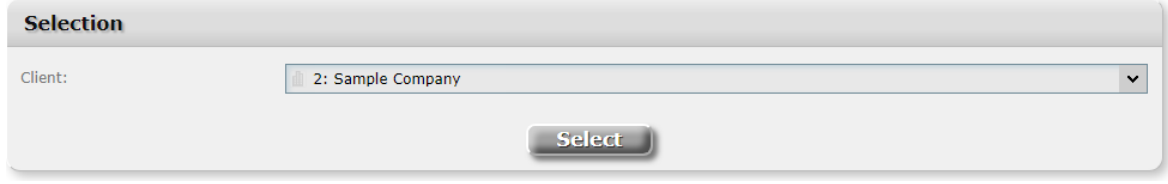

*(Figure 19: The screenshot may differ depending on the version)*

Change the basic data of your working client X according to your wishes. Add icons or company logos.

Likewise, the username, e-mail address or password of the main administrator can be changed. If, on the other hand, you leave the password field blank, **no** password change will take place, i.e. it will not be deleted.

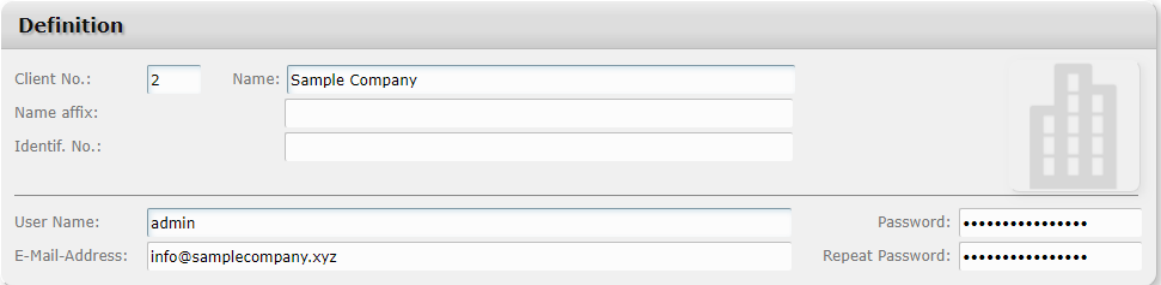

*(Figure 20: The screenshot may differ depending on the version)*

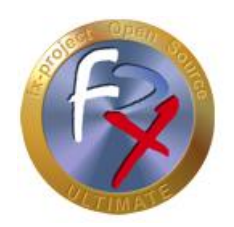

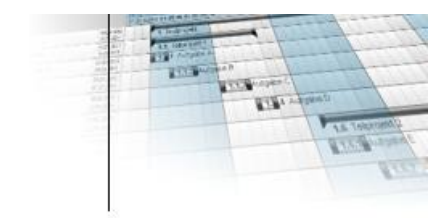

#### Add addresses or communication data.

| <b>Addresses</b>  |                              |                                               |                   |                   |                    |              |                 |            |  |  |
|-------------------|------------------------------|-----------------------------------------------|-------------------|-------------------|--------------------|--------------|-----------------|------------|--|--|
|                   | <b>Address Type</b>          | <b>Street</b><br><b>State</b>                 |                   | Cntry             |                    | Code         | <b>Place</b>    |            |  |  |
| $\longrightarrow$ | Main Address<br>$\checkmark$ |                                               | 123 Sample Street |                   | GB<br>$\checkmark$ |              | <b>AA00 1BB</b> | SMPL-PLACE |  |  |
| $+$               | -select-<br>Y                |                                               |                   |                   | -select-           | $\checkmark$ |                 |            |  |  |
| $\ddot{}$         | $\checkmark$<br>-select-     |                                               |                   |                   | -select-           | $\checkmark$ |                 |            |  |  |
|                   |                              |                                               |                   |                   |                    |              |                 |            |  |  |
|                   | <b>Communication</b>         |                                               |                   |                   |                    |              |                 |            |  |  |
|                   | Communicat.Type              | <b>Number</b>                                 |                   | <b>Annotation</b> |                    |              |                 |            |  |  |
|                   | Standard Email Address v     | info@samplecompany.xyz                        |                   |                   |                    |              |                 |            |  |  |
|                   |                              |                                               | h                 |                   |                    |              |                 | //         |  |  |
|                   | <b>Standard Homepage</b>     | $\checkmark$<br>https://www.samplecompany.xyz |                   |                   |                    |              |                 |            |  |  |
|                   | Standard Phone Number        | +00-123-456789                                | //                |                   |                    |              |                 | 11         |  |  |
|                   |                              |                                               | //                |                   |                    |              |                 | //         |  |  |
|                   |                              |                                               |                   |                   |                    |              |                 |            |  |  |
| $\ddot{}$         | -select-<br>Y                |                                               |                   |                   |                    |              |                 |            |  |  |
| $\ddot{}$         | $\checkmark$<br>-select-     |                                               | //                |                   |                    |              |                 | h          |  |  |
|                   |                              |                                               | h                 |                   |                    |              |                 |            |  |  |
|                   |                              |                                               |                   |                   |                    |              |                 | h          |  |  |

*(Figure 21: The screenshot may differ depending on the version)*

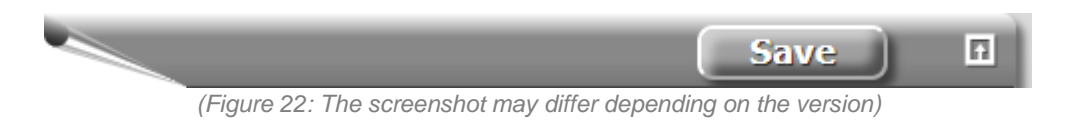

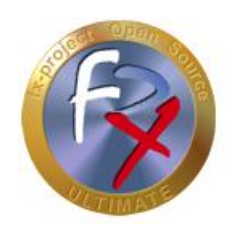

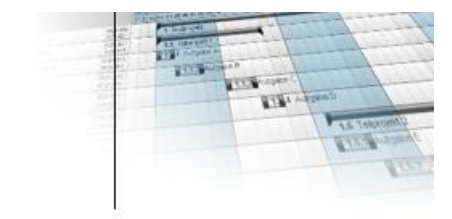

### **2.4.4 Client X - Contact Person**

Creation ► Client ► Contact Person

#### Go to the [**Change**] mode.

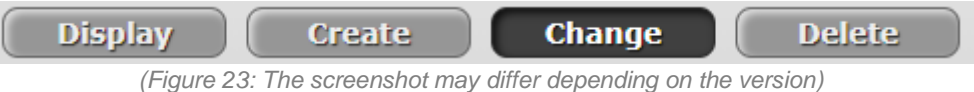

Change the data of the client's contact person here according to your wishes. Add photos, addresses or communication data.

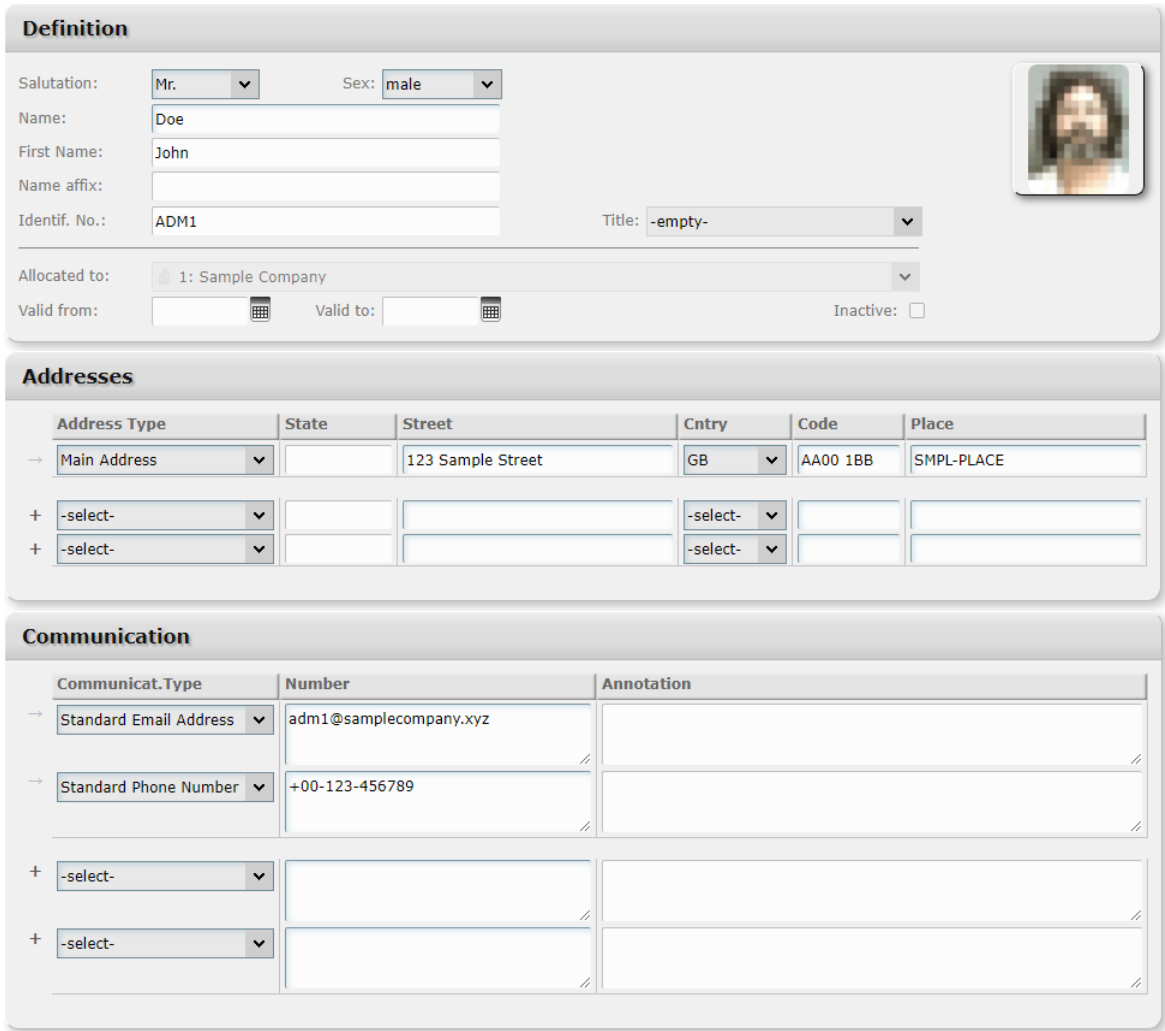

*(Figure 24: The screenshot may differ depending on the version)*

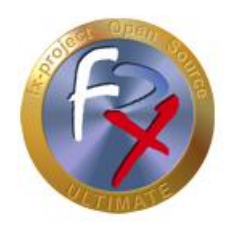

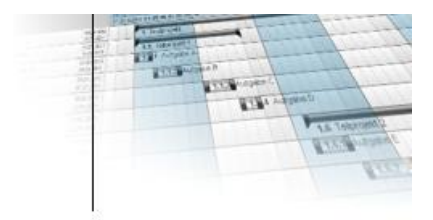

Only after clicking the [**Save**] button on the top right, the entered data will be sent, checked and transferred to the database.

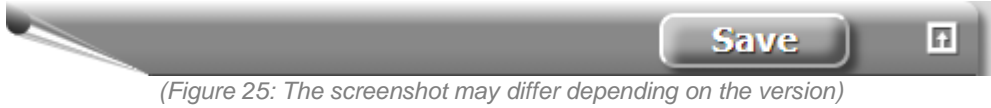

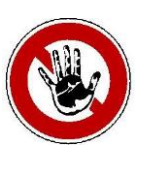

#### **Notice:**

*The main administrator of each client is at the same time always a contact person of the client, which cannot be deleted! A client contact person is NOT automatically in the group of internal or external employees at the same time. If this should be desired, he must be created separately again in the respective person group.*

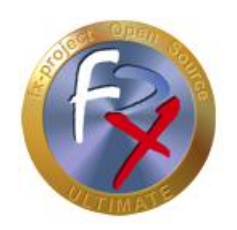

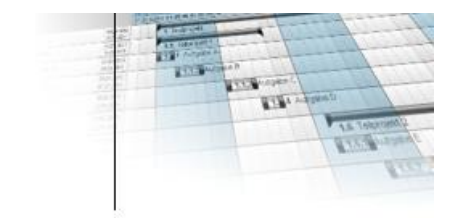

### **2.4.5 Reference Values**

Administration ► Client ► Reference Values

#### Go to the [**Create**] mode.

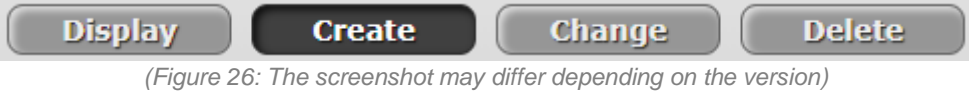

Work through and fill in all the individual categories. The lookup categories appear as selection fields in the corresponding input masks and are listed in the order in which they are assigned here (Position / Value).

| Selection of the Look-up categories |                               |                                                                                                    |                    |  |  |  |
|-------------------------------------|-------------------------------|----------------------------------------------------------------------------------------------------|--------------------|--|--|--|
| Field:<br>Description:              |                               | S. Voucher Type<br>Language: English<br>$\checkmark$<br>$\rightarrow$ "Invoice category of travel costs."<br><b>Display</b> | $\checkmark$       |  |  |  |
|                                     | <b>Position   Value</b>       | Values in look-up table: "S. Voucher Type"                                                                                  | <b>VAT</b>         |  |  |  |
|                                     | 300                           | Air Ticket                                                                                                    | $\frac{0}{0}$      |  |  |  |
|                                     | 300                           | Bus / Railroad (over 50 km)                                                                                                 | $\frac{0}{0}$      |  |  |  |
|                                     | 300                           | Bus / Railroad (up to 50 km)                                                                                                | $\frac{9}{6}$<br>٠ |  |  |  |
|                                     | 300                           | Hotel (incl. Board)                                                                                                    |                    |  |  |  |
|                                     | 300                           | Hotel (without Board)                                                                                                    |                    |  |  |  |
|                                     | Oil / Repair<br>300           |                                                                                                    |                    |  |  |  |
|                                     | Parking<br>300                |                                                                                                    |                    |  |  |  |
|                                     | Phone / Fax / Internet<br>300 |                                                                                                    |                    |  |  |  |
|                                     | 300                           | Postage                                                                                                    |                    |  |  |  |
|                                     | 300                           | Refuel                                                                                                    |                    |  |  |  |
|                                     | 300                           | Rental Car                                                                                                    |                    |  |  |  |
|                                     | 300                           | Service / Mediation                                                                                                    | $\frac{0}{0}$      |  |  |  |
|                                     | 300                           | Servicevermittlung                                                                                                    | $\frac{0}{0}$      |  |  |  |
|                                     | 300                           | Taxi (over 50 km) / Long distance<br>0.00%                                                                                  |                    |  |  |  |
|                                     | 300                           | Taxi (up to 50 km)<br>$\frac{9}{6}$<br>÷.                                                                                   |                    |  |  |  |
|                                     | Other<br>390                  |                                                                                                    |                    |  |  |  |

*(Figure 27: The screenshot may differ depending on the version)*

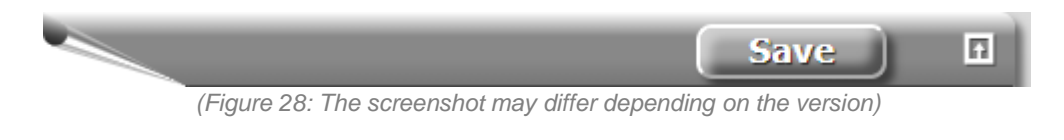

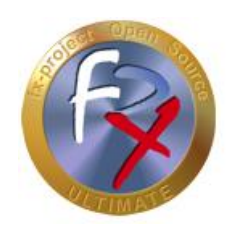

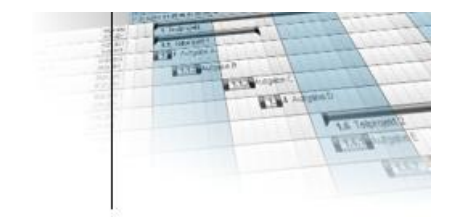

### **2.4.6 Holidays**  Administration ► Client ► Holidays

#### Go to the [**Create**] mode.

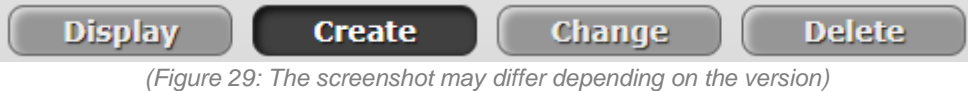

There you can define proposed holidays of the selected year by placing a checkmark in each desired checkbox. Additional holidays can be defined at the end of the list.

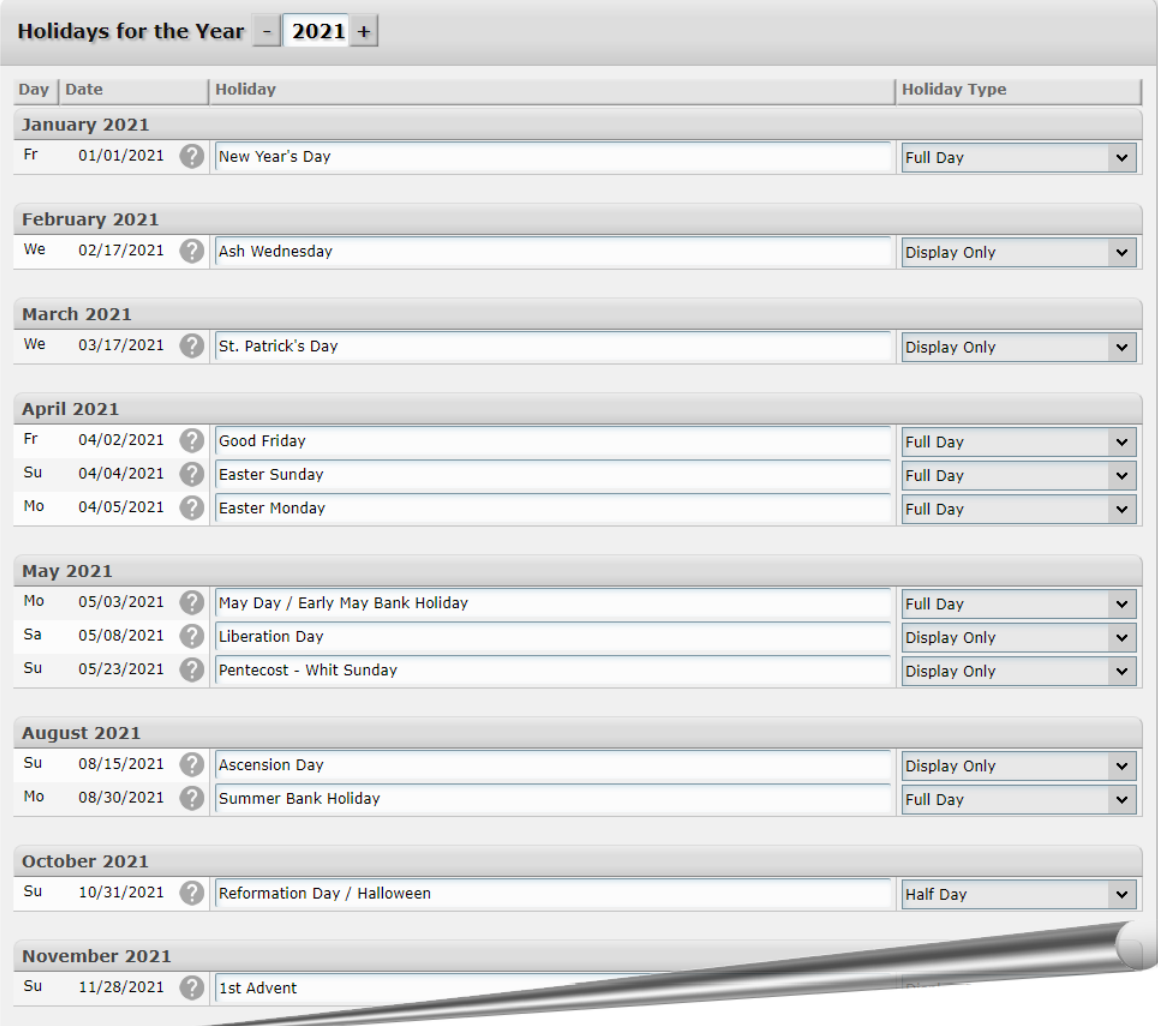

*(Figure 30: The screenshot may differ depending on the version)*

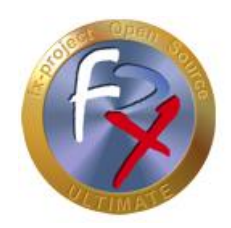

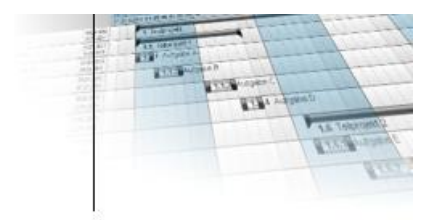

Only after clicking the [**Save**] button on the top right, the entered data will be sent, checked and transferred to the database.

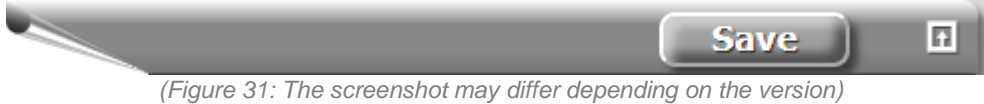

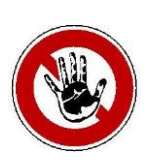

**Notice:**

*These holidays apply in principle to the entire client.*

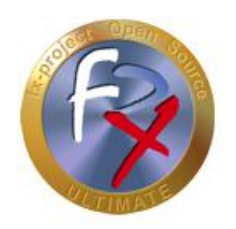

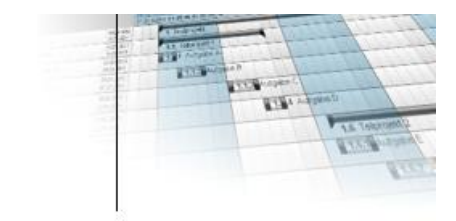

### **2.4.7 Profile Names**

Administration ► Profile/Users ► Profile Names

User profile groups (= "profiles" for short) are group folders to which one or more users incl. program functions can be assigned.

Go to the [**Create**] mode.

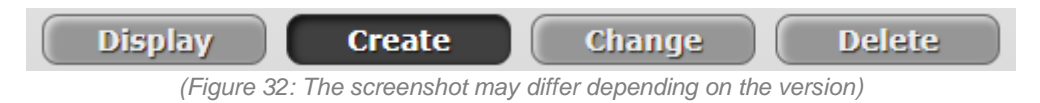

Any number of profiles can be created there.

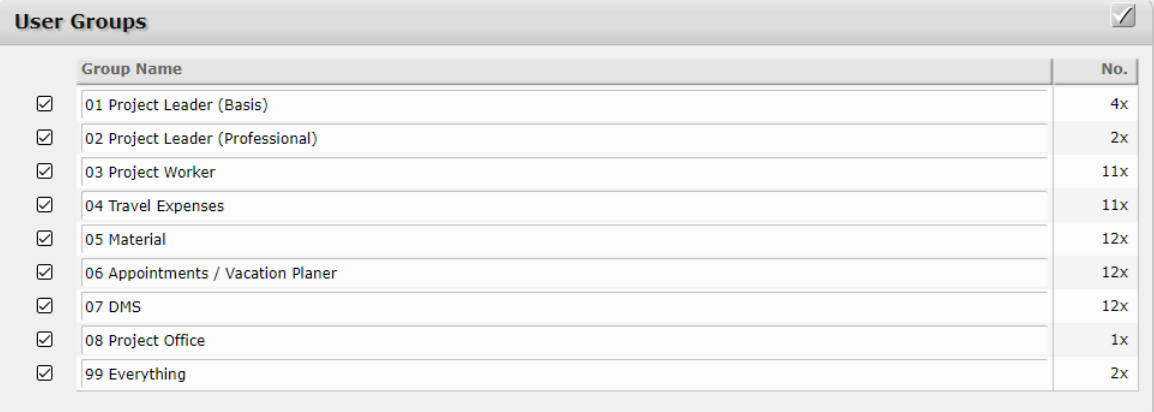

*(Figure 33: The screenshot may differ depending on the version)*

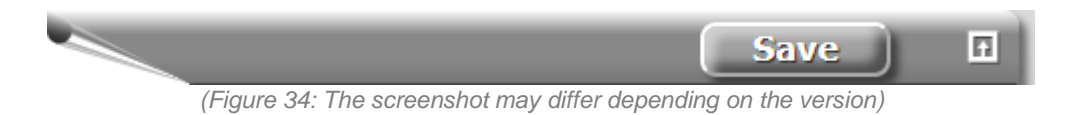

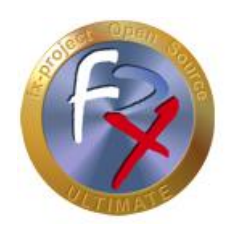

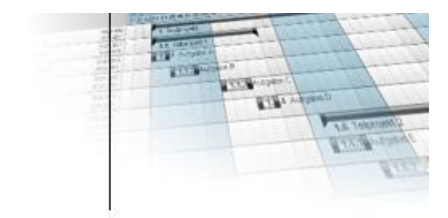

### **2.4.8 Profile Program Assignment**

Administration ► Profile/Users ► Profile Program Assignment

Under "**User Profile Groups**", select the appropriate profile names for which you want to assign programs, and then click "**Select**".

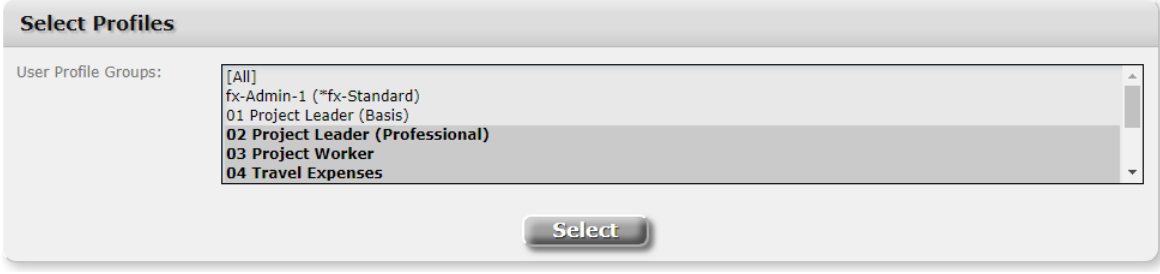

*(Figure 35: The screenshot may differ depending on the version)*

From a large amount of programs, the various available program functions can be assigned to the selected profile by ticking the checkboxes. Differentiated assignment of rights is possible, e.g. All / Display / Create / Change / Delete.

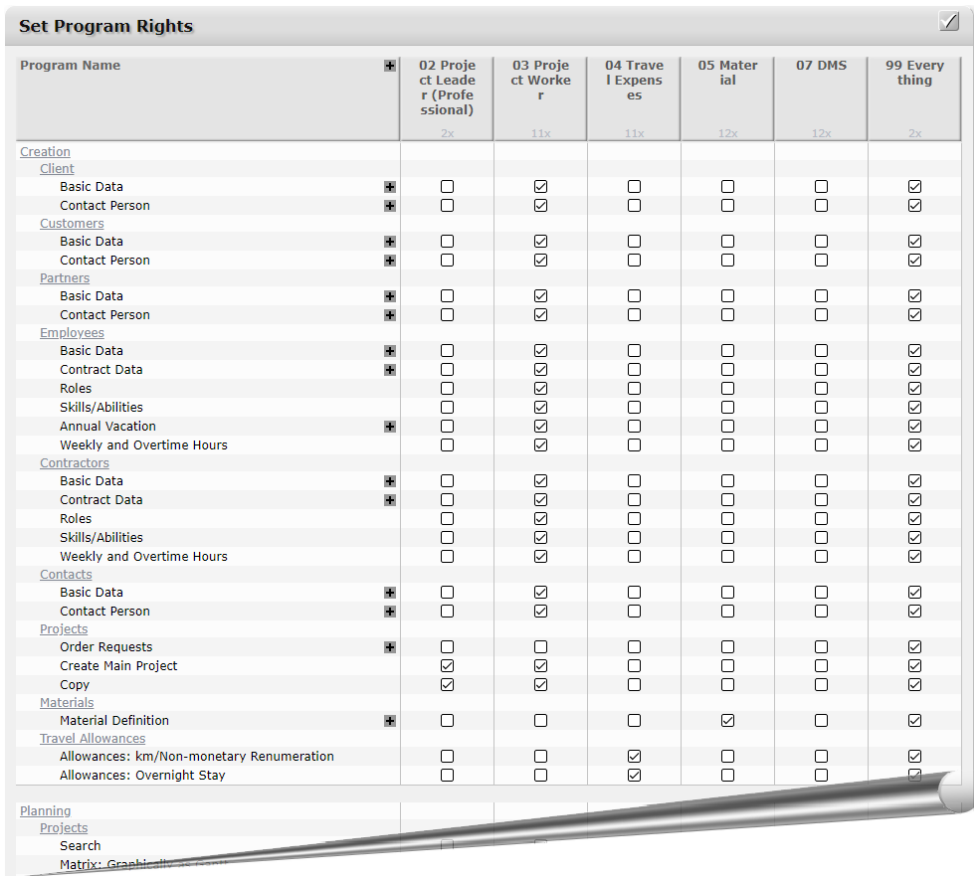

*(Figure 36: The screenshot may differ depending on the version)*

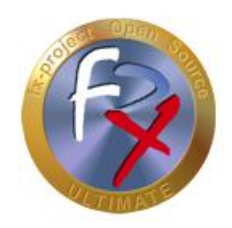

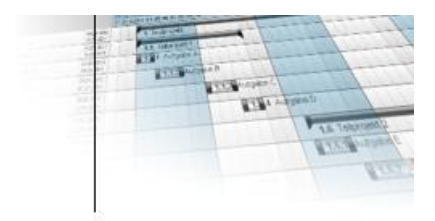

Only after clicking the [**Save**] button on the top right, the entered data will be sent, checked and transferred to the database.

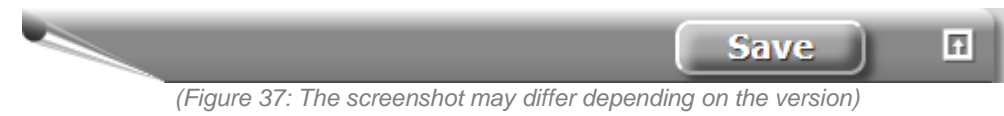

### **2.4.9 Employees - Basic Data**

Creation ► Employees ► Basic Data

#### Go to the [**Create**] mode.

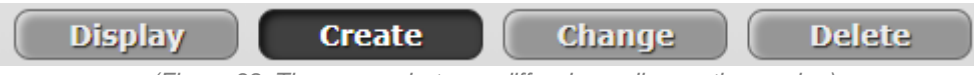

*(Figure 38: The screenshot may differ depending on the version)*

All employee data are created here, including photos, addresses and communication data.

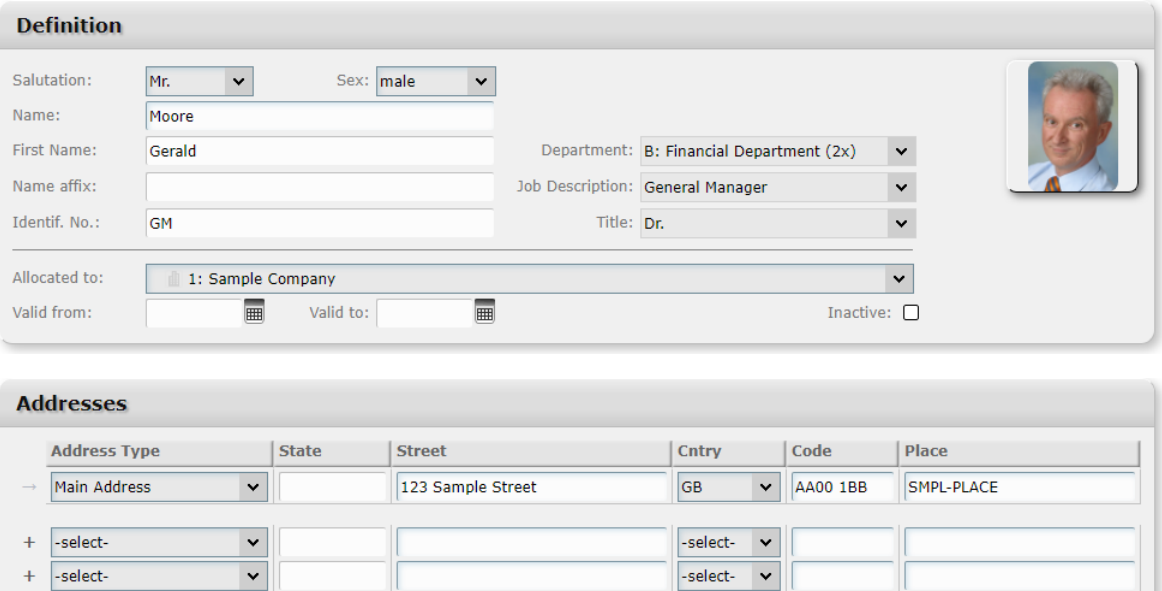

|                      |                          |                               | <b>TITI ATAC</b><br><b>RECEIVED</b><br><b>WELFALOURS</b><br><b>Right of David</b><br><b>AS 7600</b> |  |  |  |  |  |
|----------------------|--------------------------|-------------------------------|----------------------------------------------------------------------------------------------------|--|--|--|--|--|
| <b>Communication</b> |                          |                               |                                                                                                    |  |  |  |  |  |
|                      | Communicat.Type          | <b>Number</b>                 | <b>Annotation</b>                                                                                   |  |  |  |  |  |
| $\rightarrow$        | Standard Email Address v | gm@samplecompany.xyz          |                                                                                                    |  |  |  |  |  |
| $\longrightarrow$    | Standard Phone Number    | 11<br>$+0.123 - 456789$<br>11 |                                                                                                    |  |  |  |  |  |
| $+$                  | -select-<br>$\checkmark$ | 11                            |                                                                                                    |  |  |  |  |  |
| $+$                  | -select-<br>$\checkmark$ |                               |                                                                                                    |  |  |  |  |  |

*(Figure 39: The screenshot may differ depending on the version)*

Only after clicking the [**Save**] button on the top right, the entered data will be sent, checked and transferred to the database.

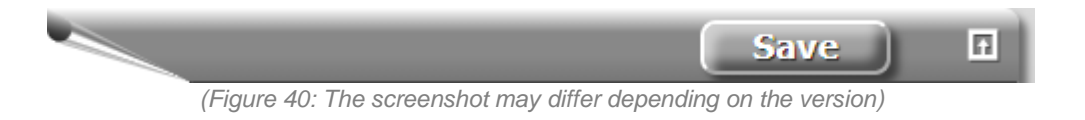

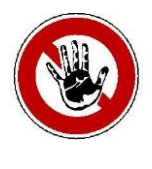

#### **Notice:**

*When a new employee is created, standard additional employee data is also created automatically, but this can be changed later at any time in the additional data program function. Employee additional data are e.g. weekly working hours (40 h), weekly working days (Monday-Friday), employee entry date (first of the current month) etc.*

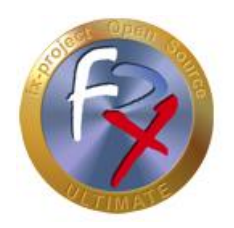

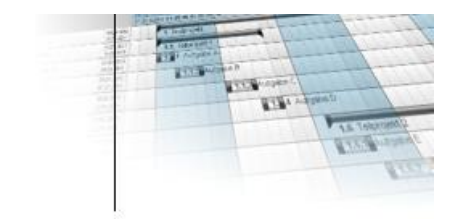

### **2.4.10 User Definition**

Administration ► Profile/Users ► User Definition

Create the employees as users incl. password assignment. Names in green in the "Corresponding Person" field means that at least one user is already assigned to this person.

Any number of users can be assigned to one person (n:1 relationship), but this is usually always a 1:1 relationship. On the other hand, only exactly one person can be assigned to a user at a time.

#### Go to the [**Create**] mode.

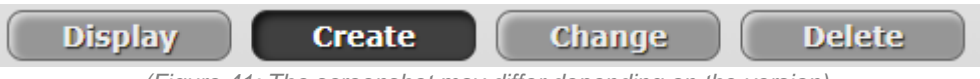

*(Figure 41: The screenshot may differ depending on the version)*

Here exactly one previously created profile (= user profile group) can be assigned to a user.

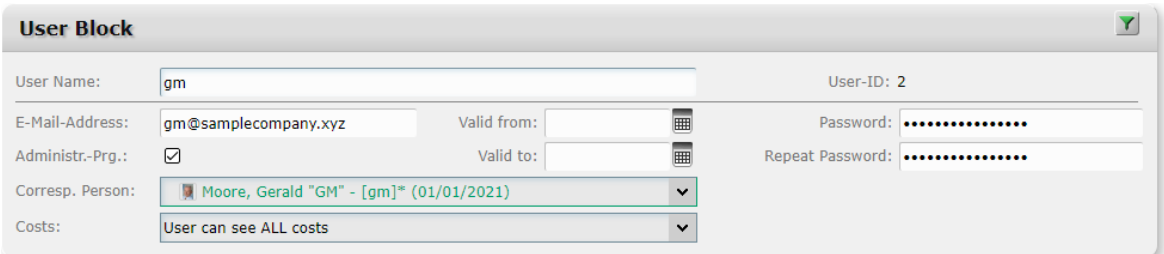

*(Figure 42: The screenshot may differ depending on the version)*

Only after clicking the [**Save**] button on the top right, the entered data will be sent, checked and transferred to the database.

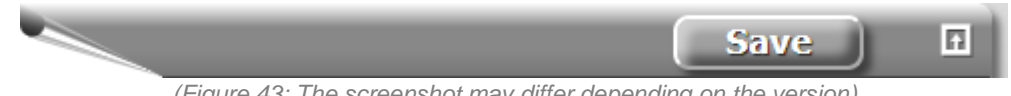

*(Figure 43: The screenshot may differ depending on the version)*

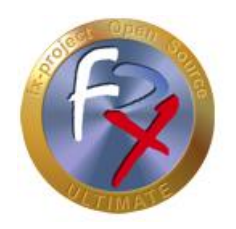

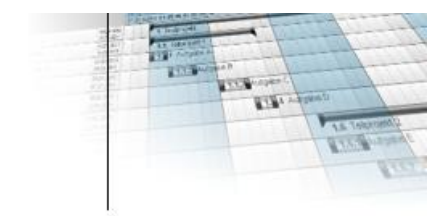

### **2.4.11 User Profile Assignment**

Administration ► Profile/Users ► User Profile Assignment

If the user was not assigned to a user profile group during user definition, or if a user is to be assigned to several user profile groups, or if the membership of a user profile group is to be changed, this can be done with this program function.

#### There are two modes:

#### **Group mode**:

One or more users can be assigned to a user profile group at the same time.

#### **User mode**:

A user can be assigned to one or more user profile groups at the same time.

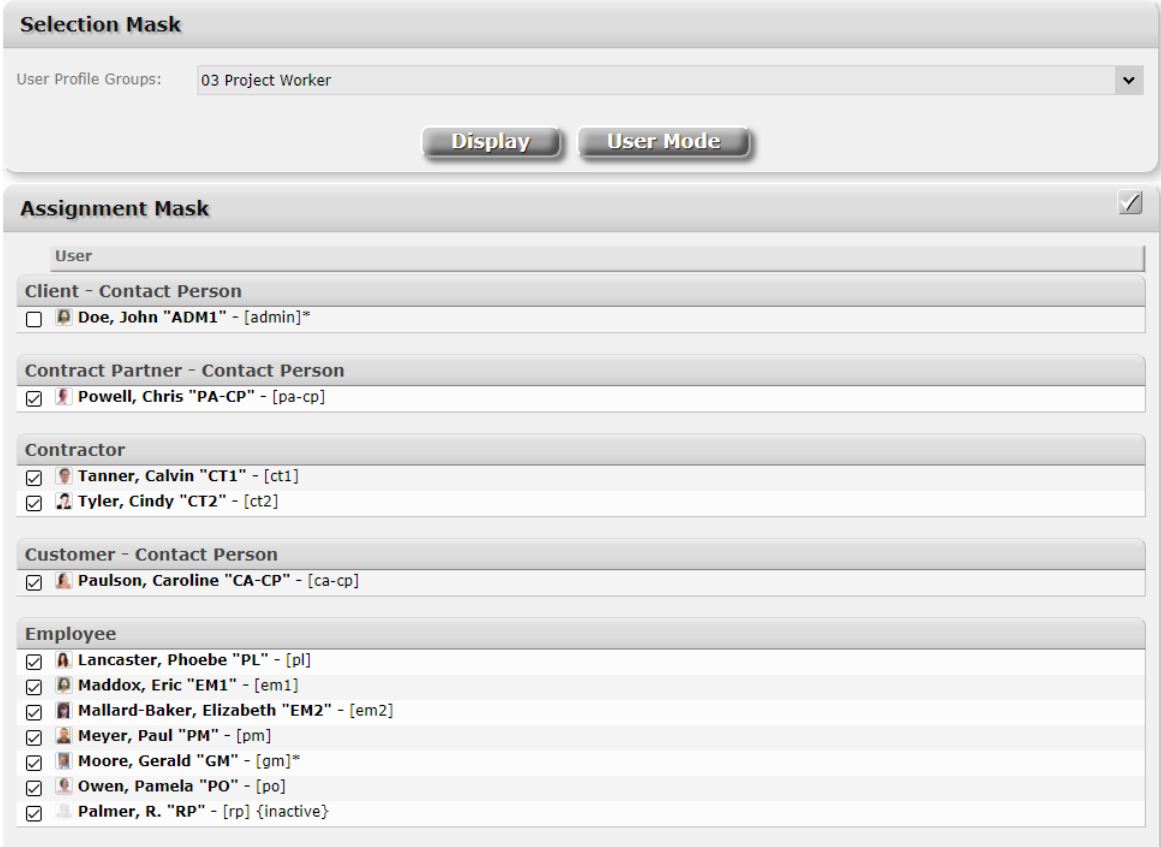

*(Figure 44: The screenshot may differ depending on the version)*

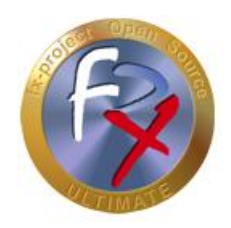

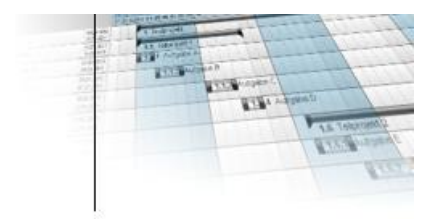

Only after clicking the [**Save**] button on the top right, the entered data will be sent, checked and transferred to the database.

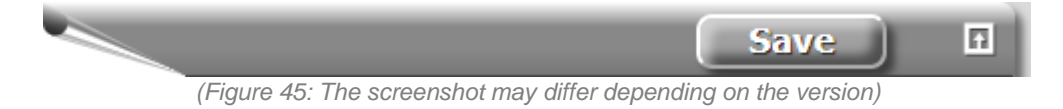

### **2.4.12 User Overview**

Administration ► Profile/Users ► User Overview

In the user overview, important basic information is displayed for each individual user, e.g. person type, profile groups, roles, etc.

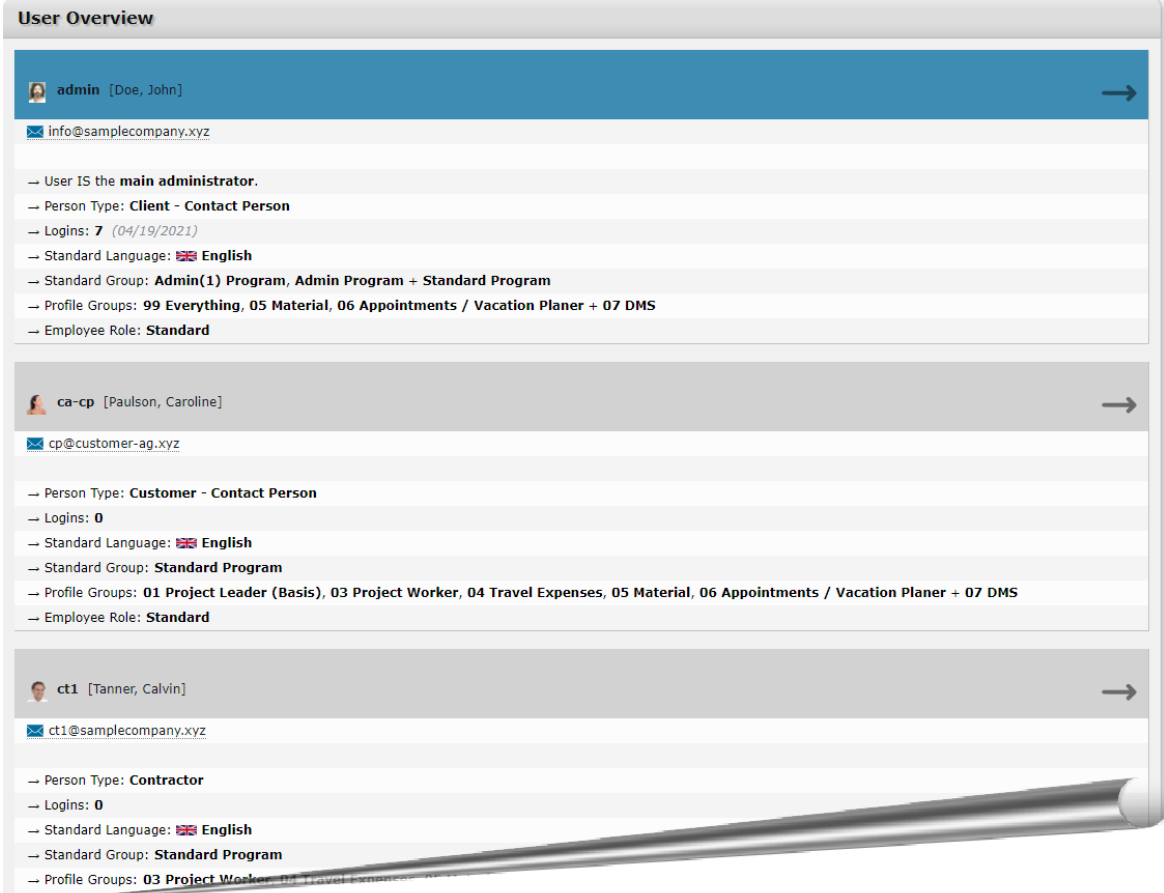

*(Figure 46: The screenshot may differ depending on the version)*

By clicking on the  $\rightarrow$  "Arrow" on the right side of every user you can view detailed program rights for this user.

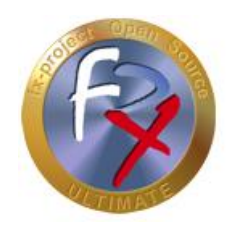

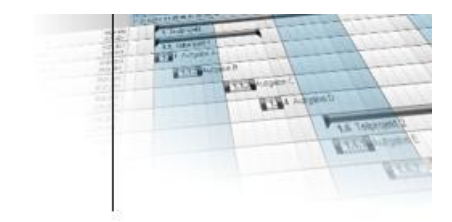

### **2.4.13 Logout Client X**

With this, the basic data for successful work with fx-project is recorded. Now perform a "Logout" in the current client.

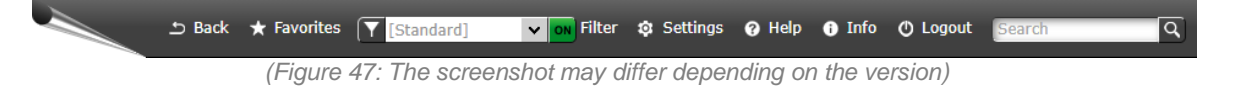

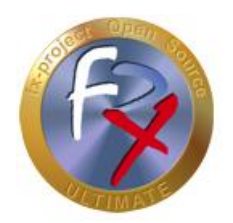

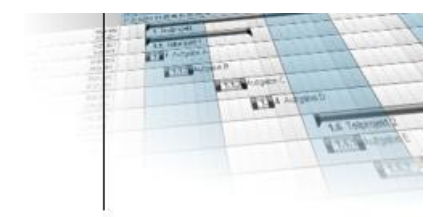

### **3 Third-Party Software Notice**

For third-party software, the provisions of the respective manufacturer and its license rights shall apply. License rights of third-party software are only included if they are expressly agreed in the contract (operating system, database system, etc.).

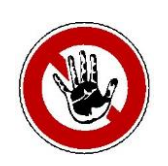

#### **Notice:**

*FeRox Management Consulting GmbH & Co. KG does not assume any liability for third-party software!*